#### **Инструкция по просмотру видео в шахматной школе Этюд**

### Для просмотра на устройствах Android необходимо скачать программу **gDMSS Light** из Google Play

Ее можно скачать по адресу:

<https://play.google.com/store/apps/details?id=com.mm.android.direct.gdmssphoneLite>

При запуске программы видим такое окно.

Нажимаем кнопку выделенную красным.

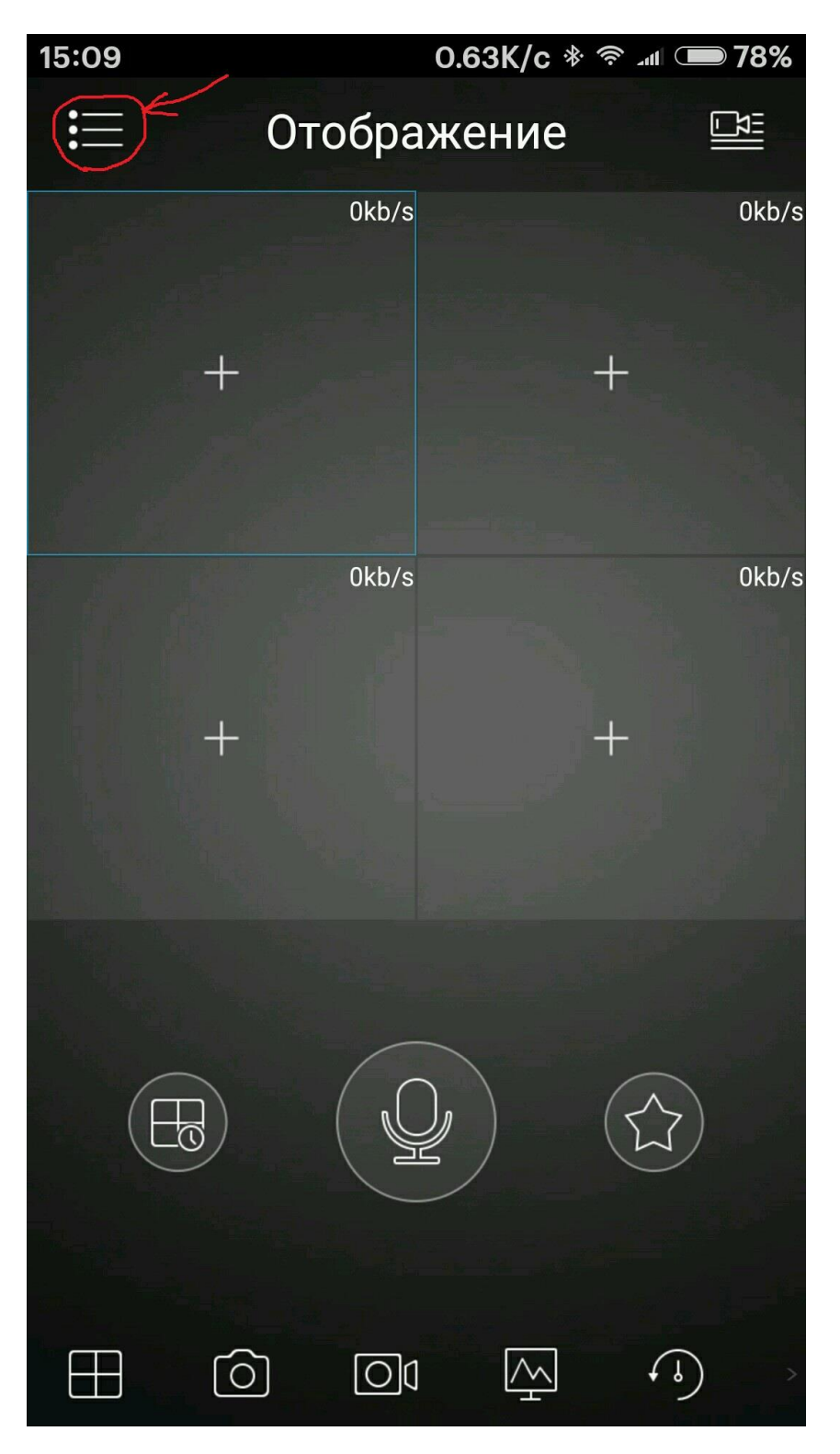

На следующем экране нажимаем на пункт меню Устройства отмеченный красным

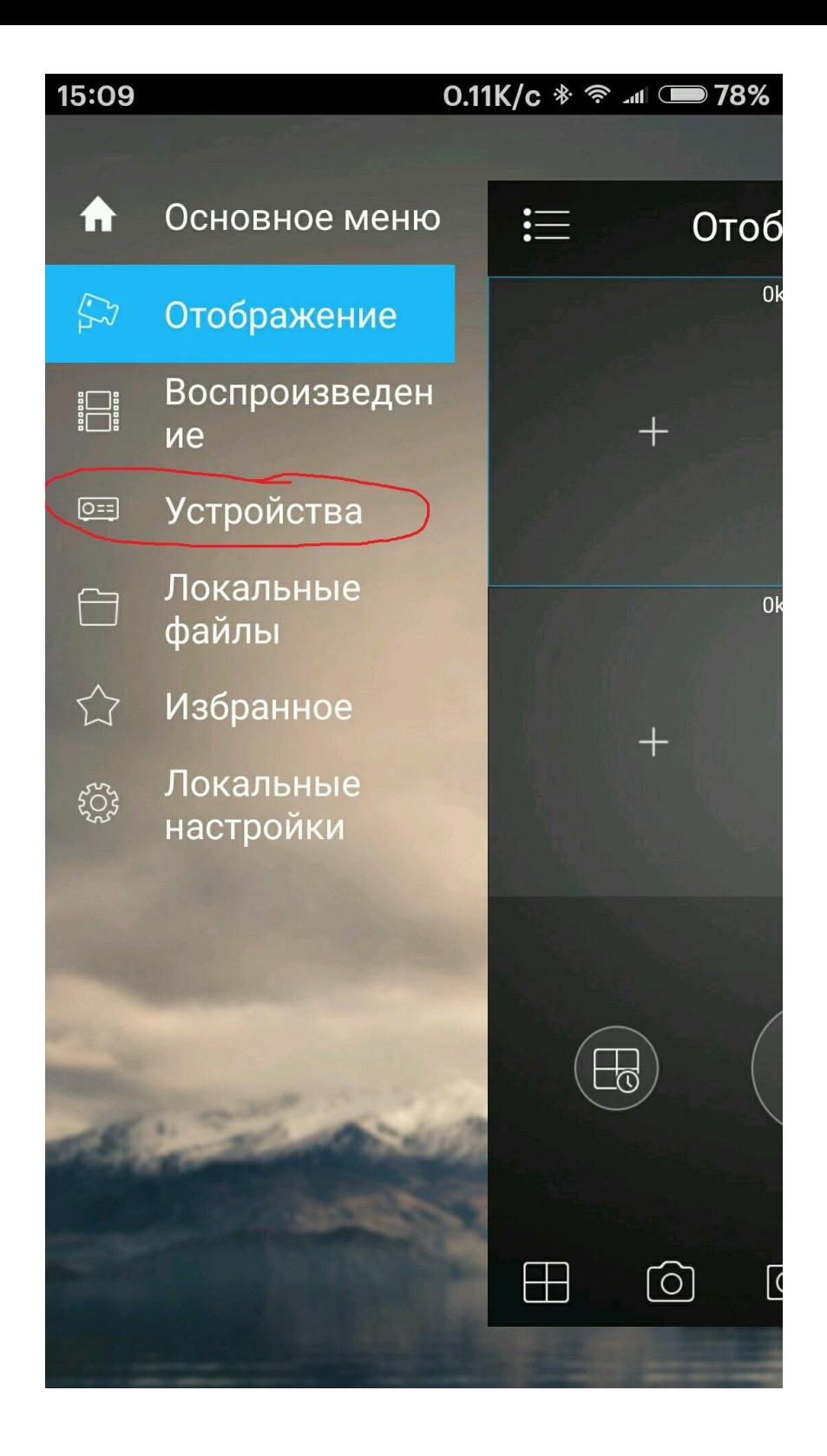

На открывшемся экране нажимаем **« + »** в правом верхнем углу

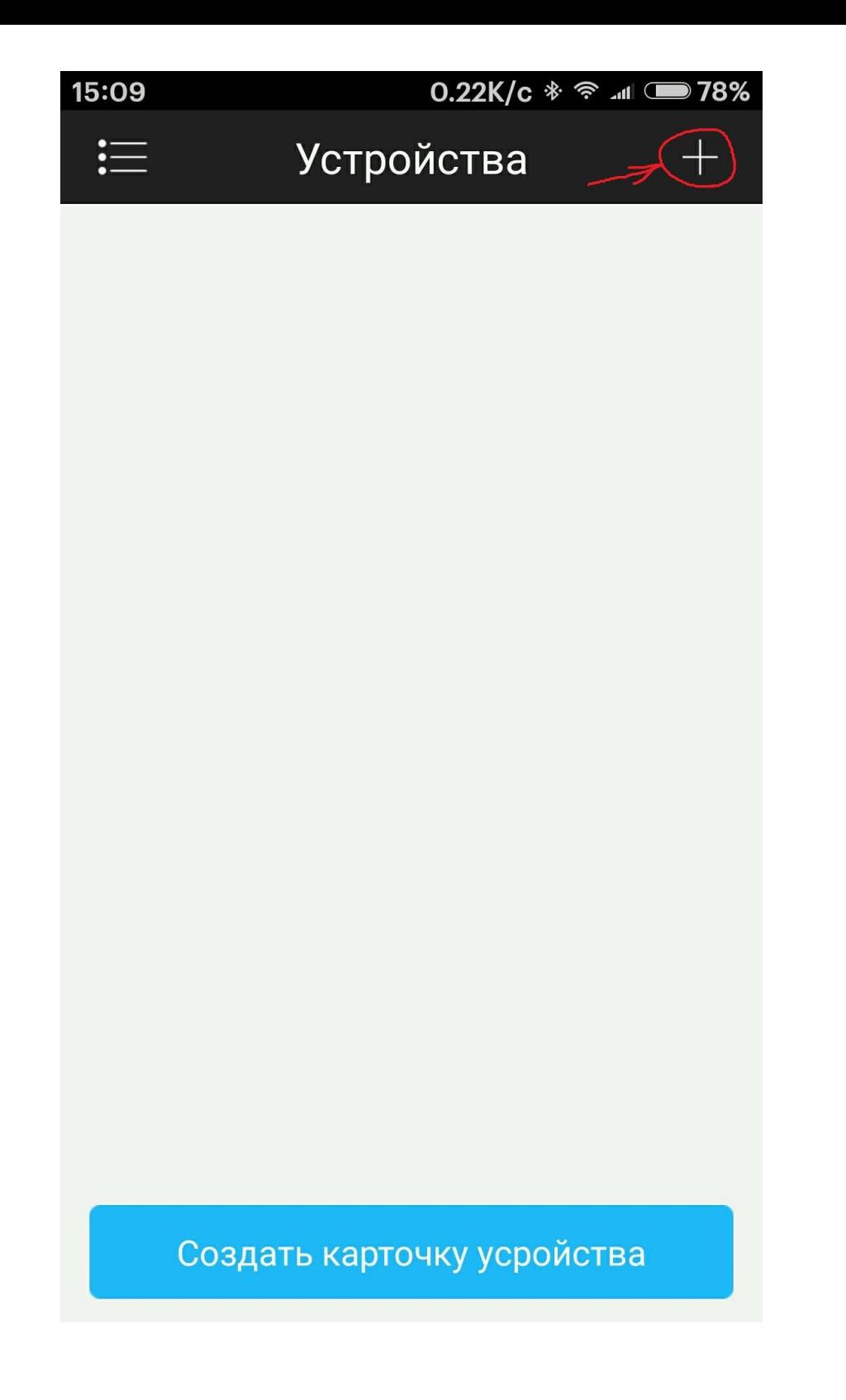

Выбираем пункт меню P2P

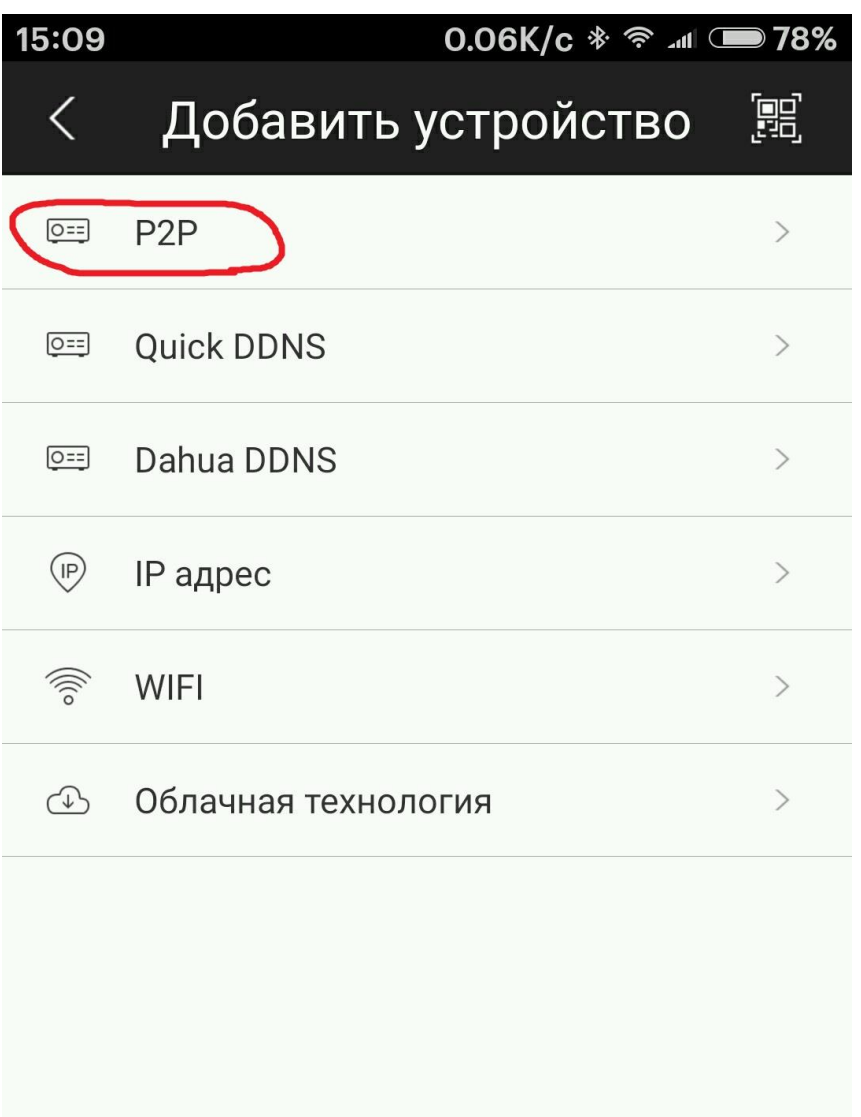

# Видим такой экран

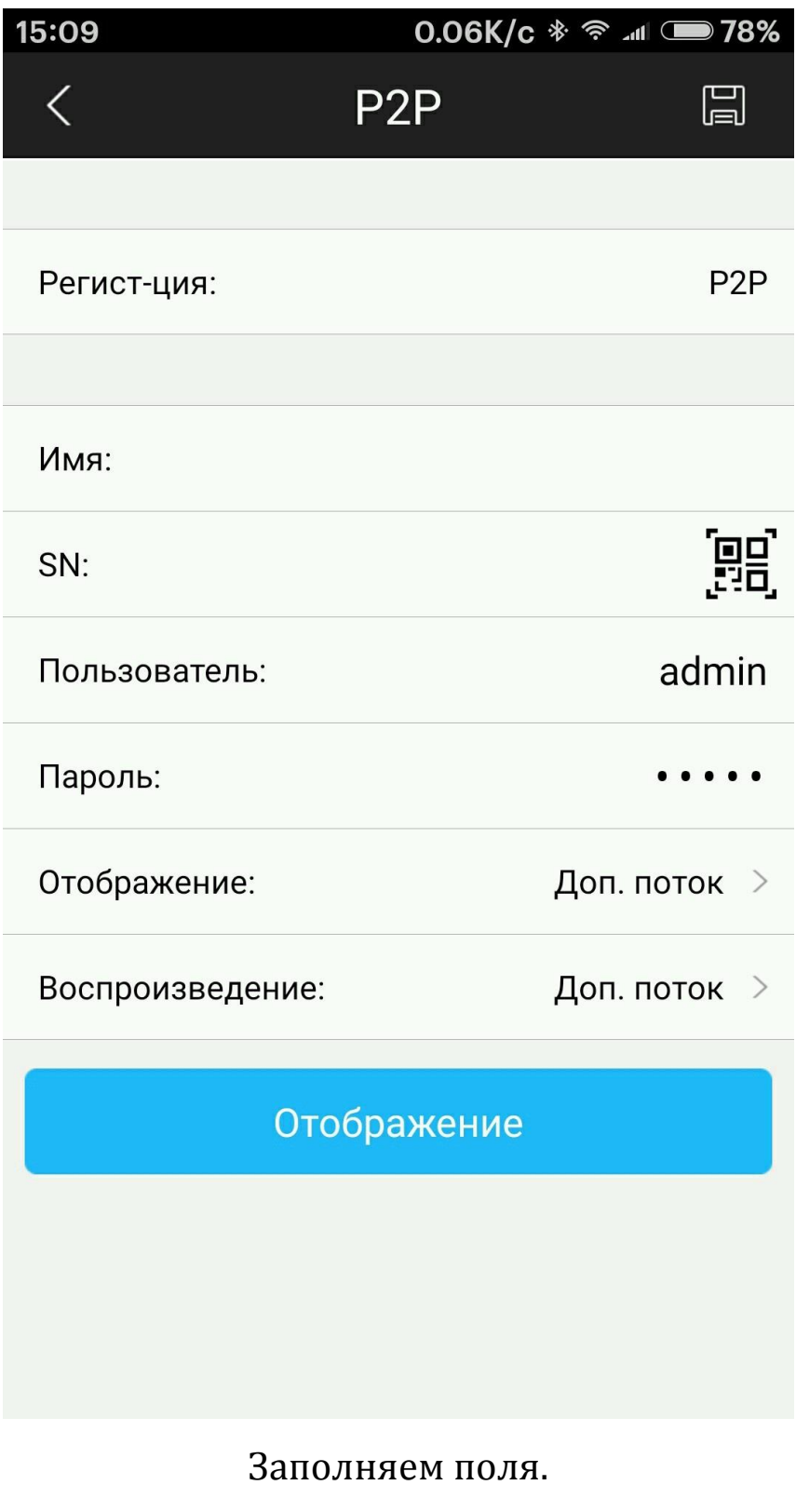

Имя: любое имя

#### SN: 2F054F1PAG00060

Пользователь: etud

Пароль: etud

После заполнения всех полей нажать дискету в правом верхнем углу.

Должно получиться так:

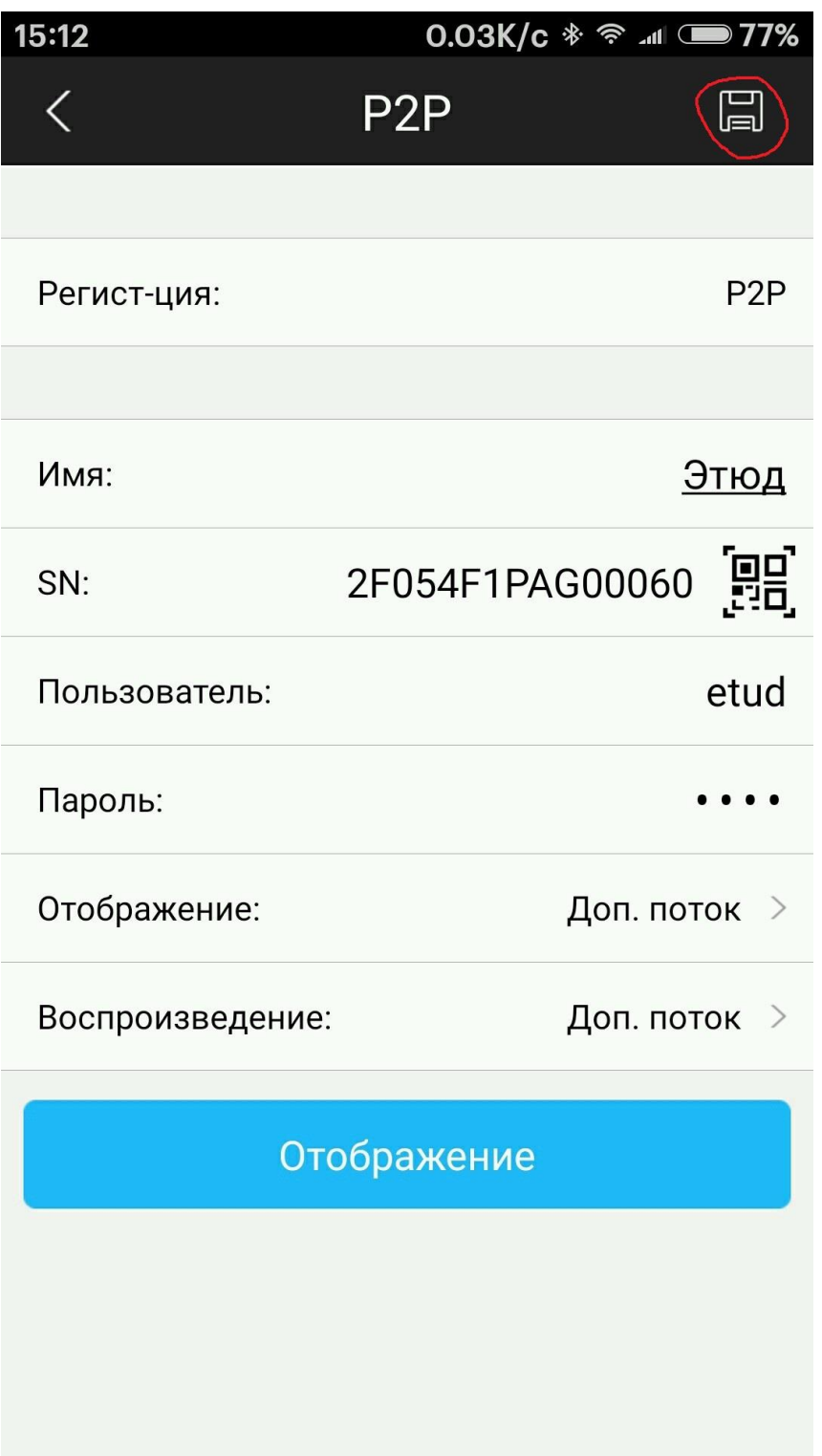

Видим такой экран. Нажимаем кнопку отмеченную красным.

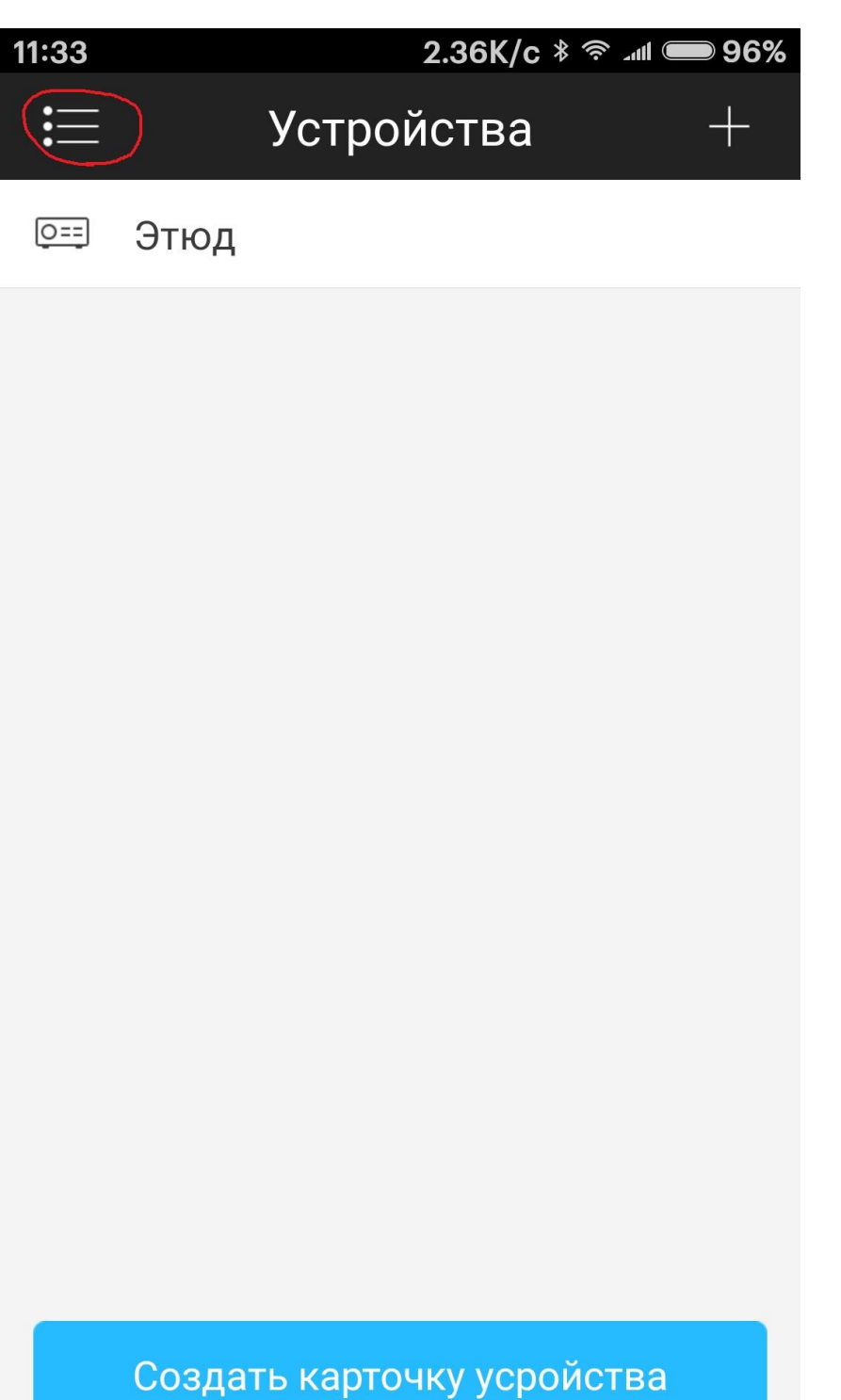

Выбираем пункт меню отображение

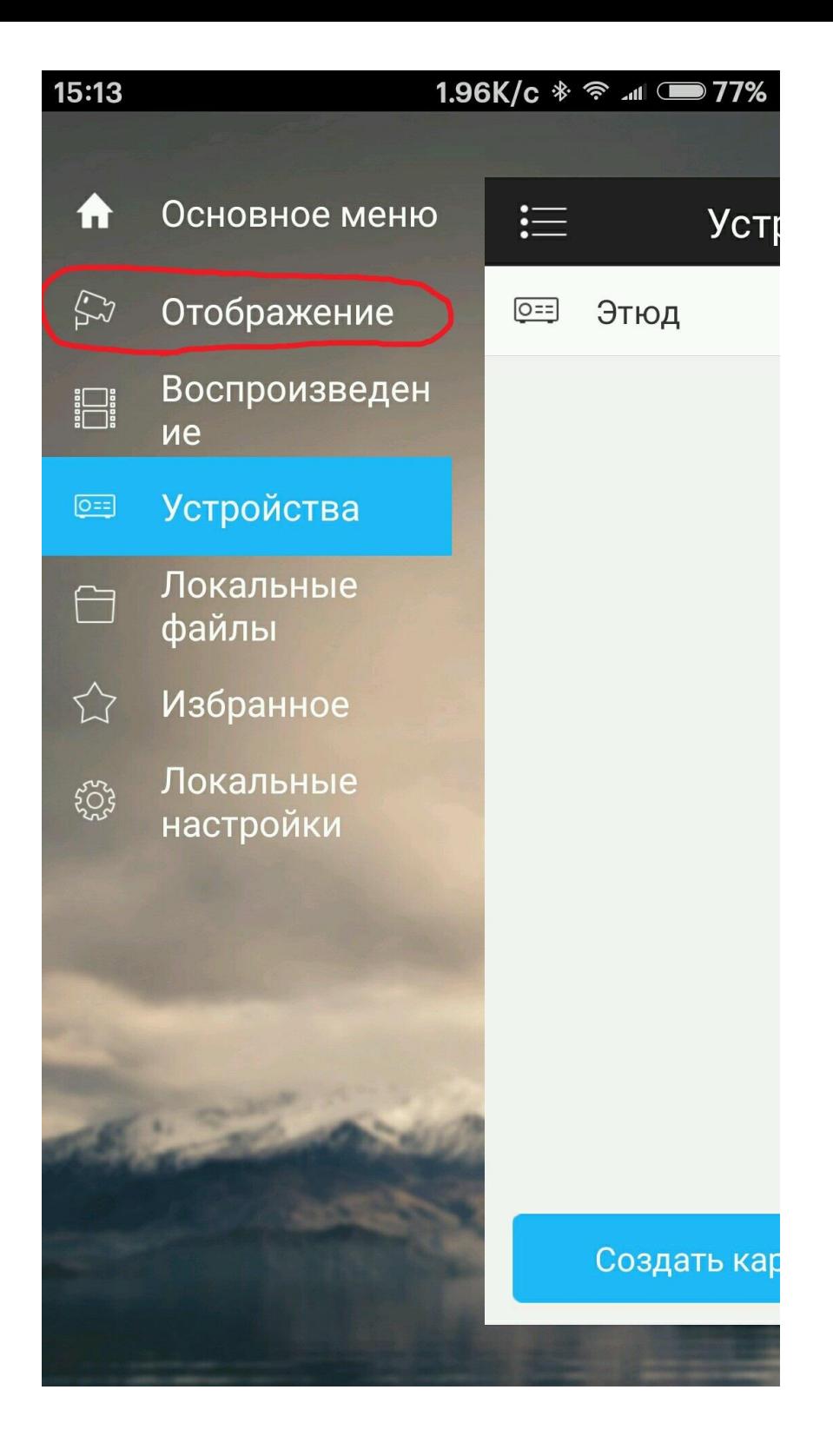

Нажимаем + отмеченный красным.

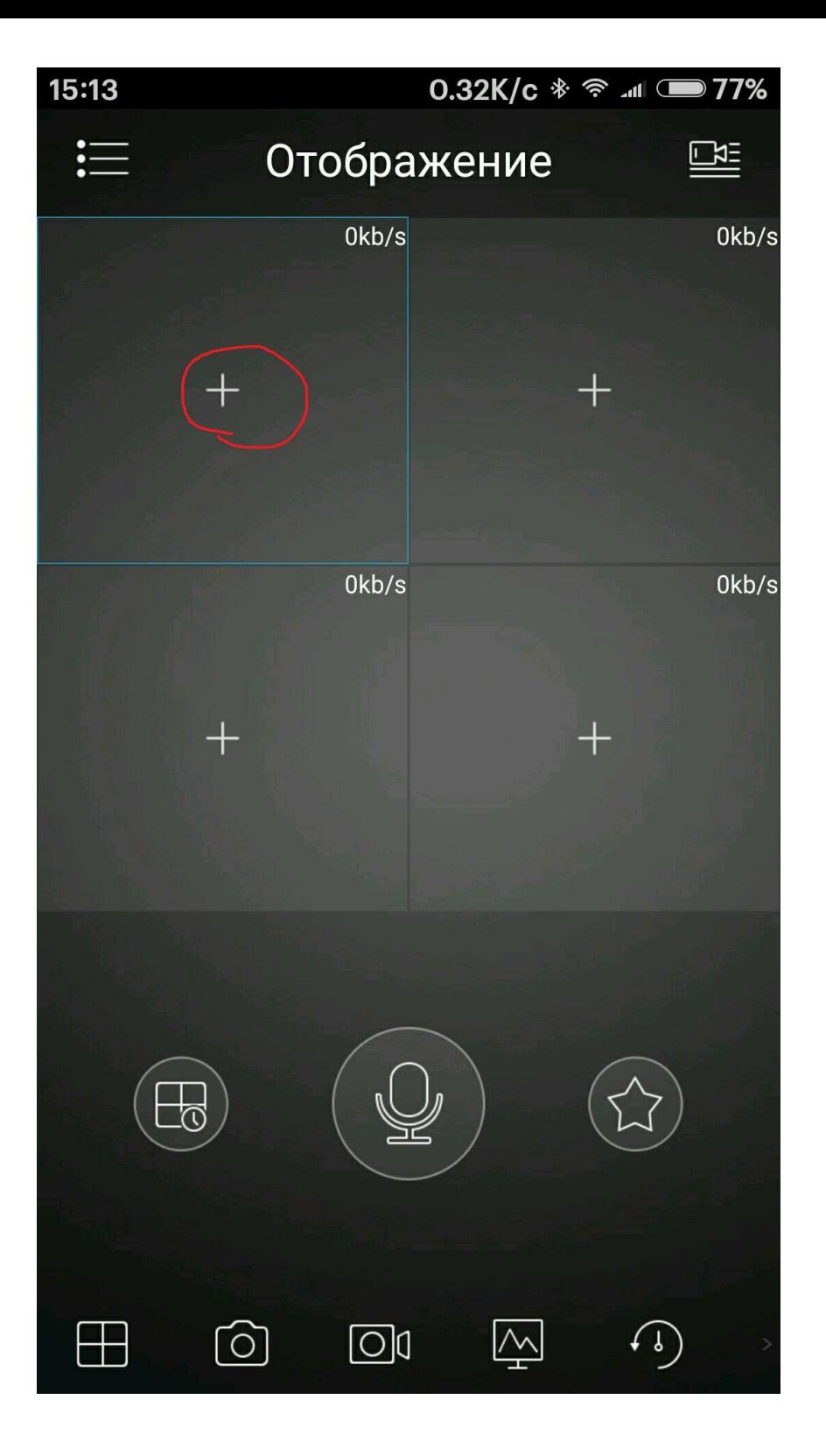

Выбираем Канал 01

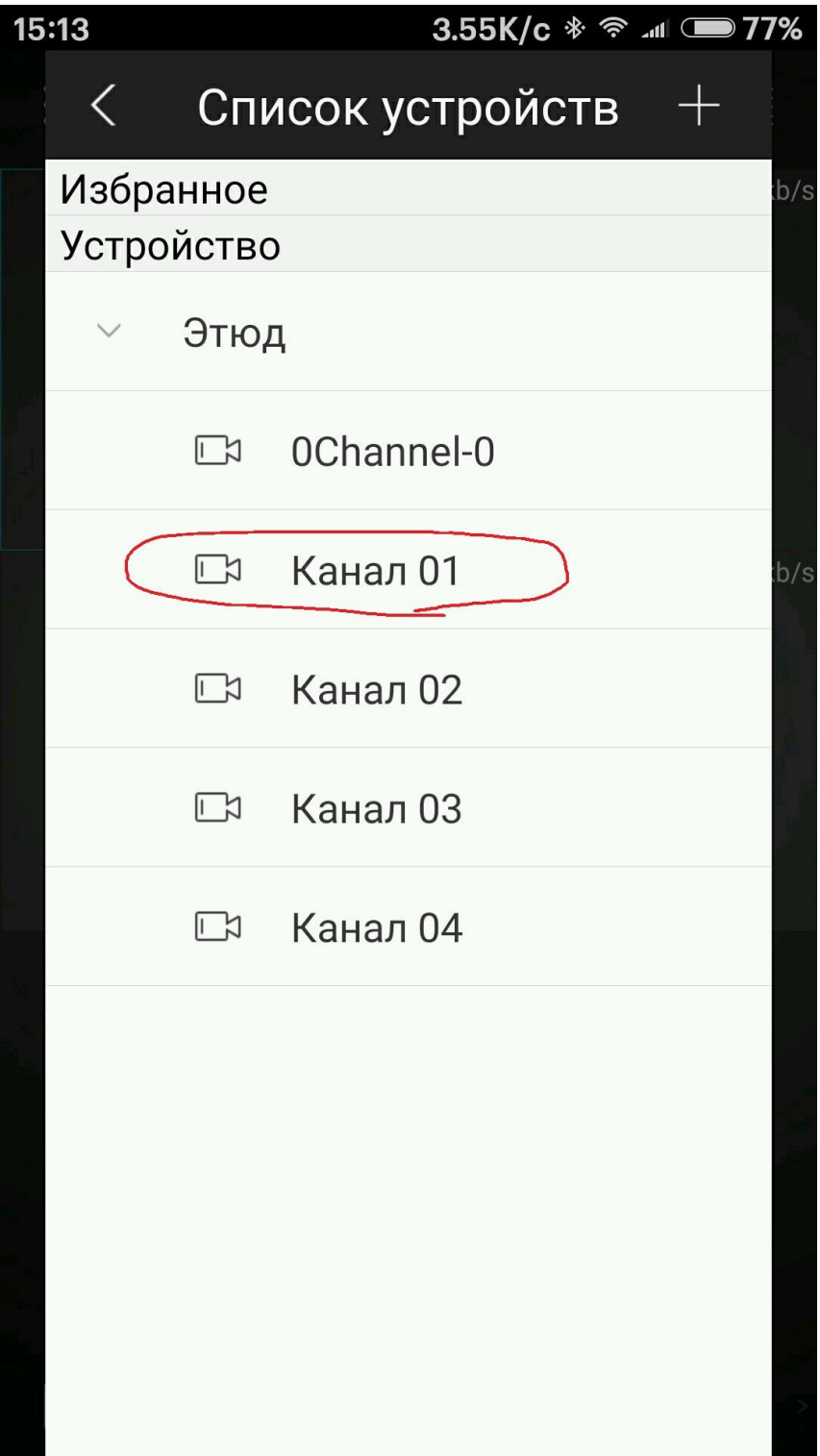

Должно получиться так:

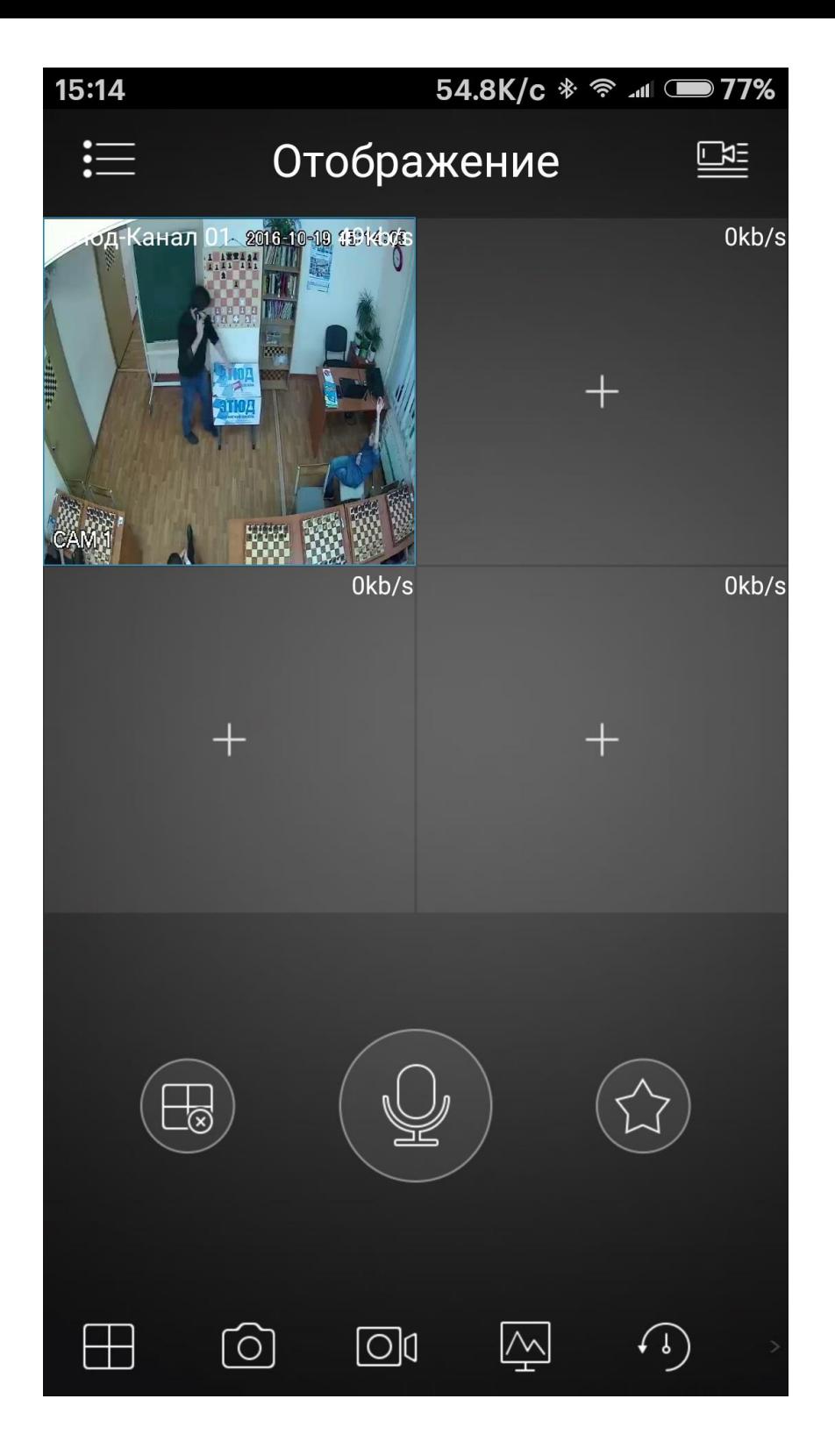

# Тоже самое делаем с остальными каналами. В результате должно получиться так:

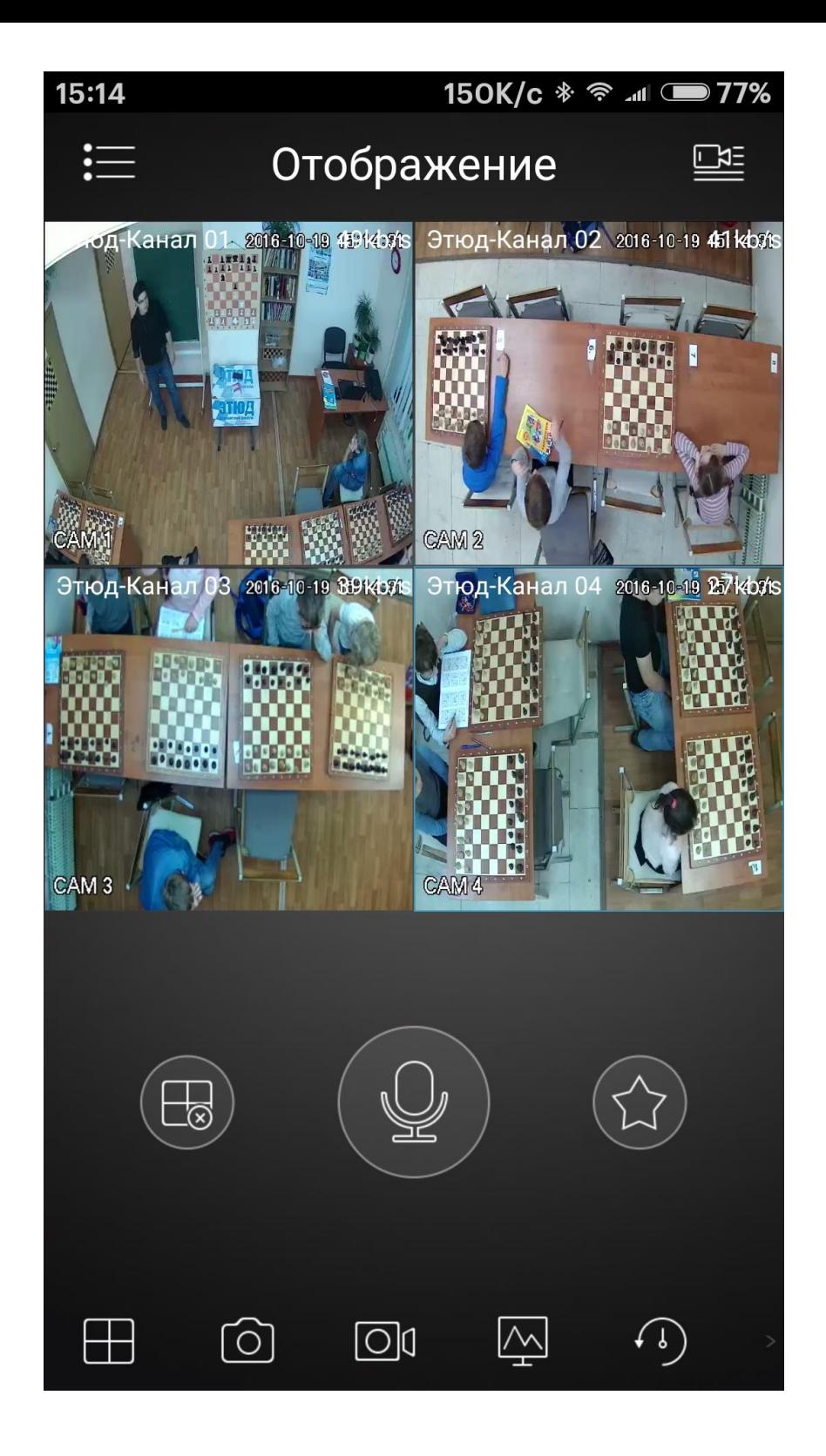

Чтобы увеличить картинку нужно нажать на нее 2 раза.

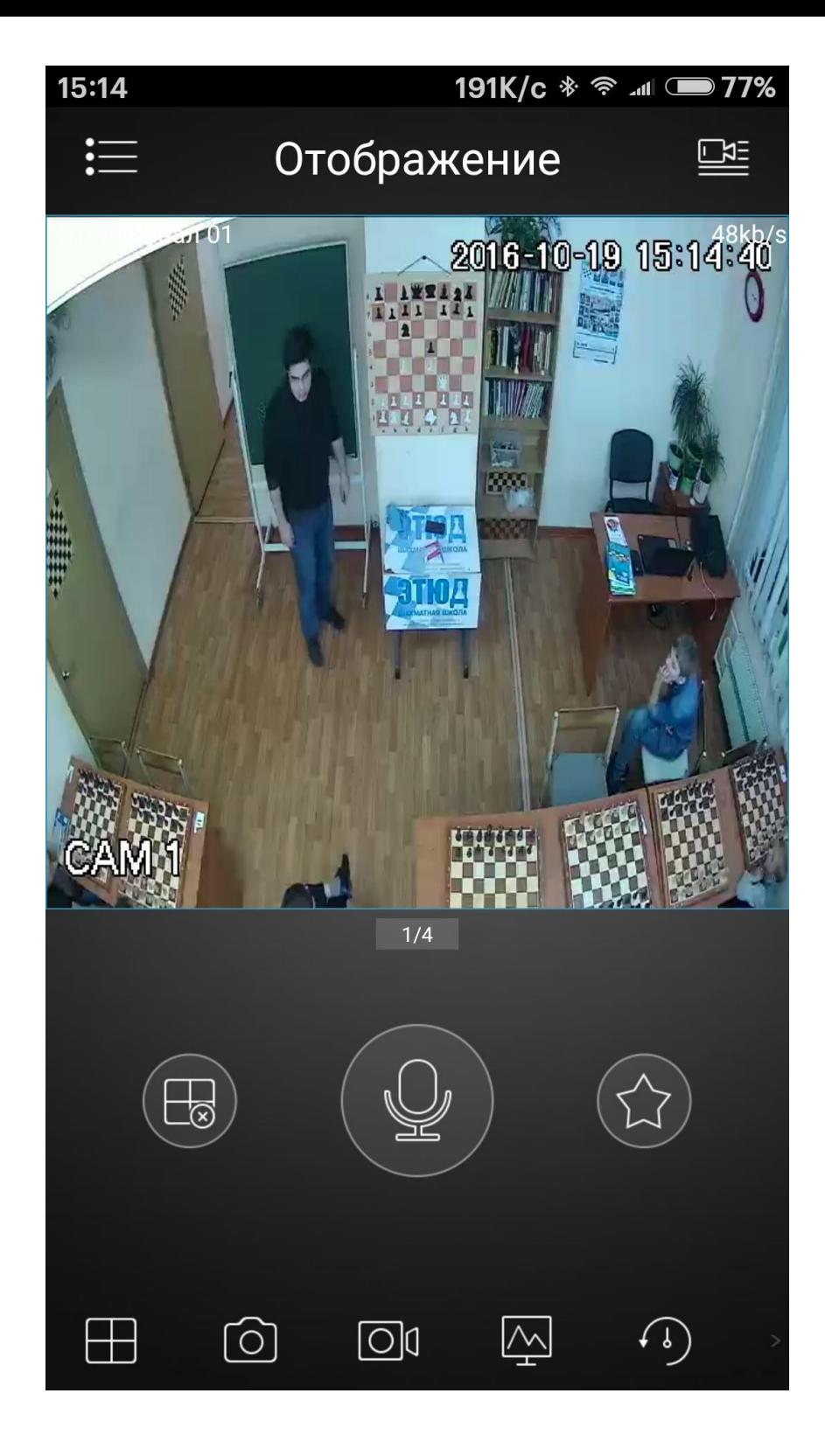